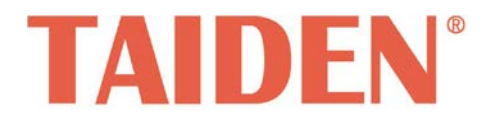

# *HCS-8316 Series Encoder*

Excellent solutions for conferences

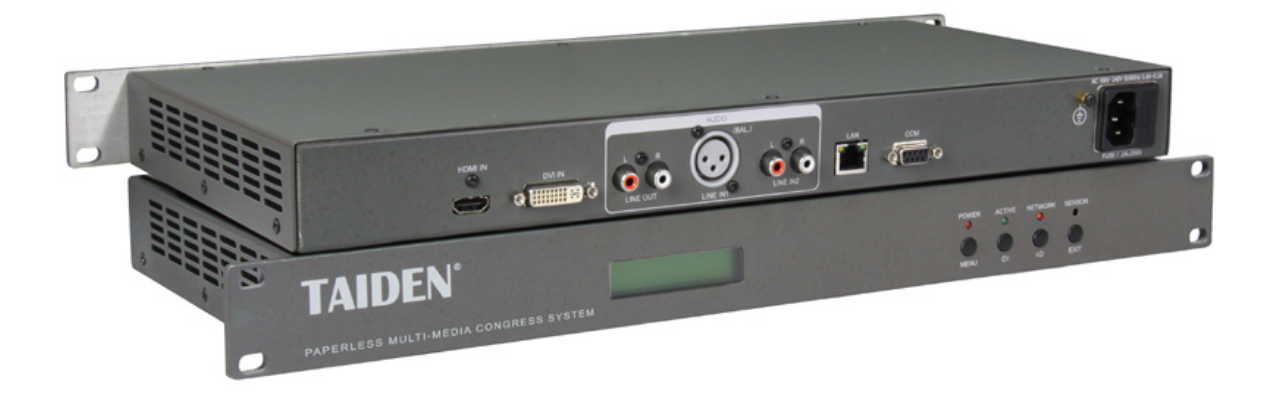

**HCS-8316** 系列编码器 **Installation and Operation Manual**

安装及操作手册

**V 1.1**

# 重要的安全说明

重要的安全说明

- 1. 在安装和使用设备前请先仔细阅读本安全操作规程。
- 2. 请保存好您的安全操作指南便于以后作参考用。
- 3. 请遵守所有设备操作指南中的"警告"事项。
- 4. 须遵守各项操作指南中的规章原则。
- 5. 清洁设备:清洁设备之前,请先关闭设备电源,从插座 中拔出设备插头,将各连接的系统单元拆分出来,清洁 时请用干燥的软布擦拭。
- 6. 未经生产厂家同意,不要使用任何不匹配的附件配置, 这都有可能引起危险事故。
- 7. 勿将设备置于潮湿的地方或靠近热源,以免发生危险。
- 8. 设备不应遭受水滴或水溅,不应放置诸如花瓶一类装满 液体的物品。
- 9. 电源插头作为断接装置,应便于操作。
- 10. 设备应可靠连接到带保护接地的电网电源输出插座上。
- 11. 勿将设备放置在不稳固的台面上;在运输过程中避免设 备遭受强烈振动而引起损坏,建议在运输前选用合适的 包装或使用原包装。
- 12. 请勿阻塞设备上的通风开口,并保持室内的空气通畅, 便于设备的维护。
- 13. 供电电压:

AC 100 V-120 V 60 Hz 或 AC 220 V-240 V 50 Hz

- 14. 接地插头:三针接地插头
- 15. 设备连接所需要的延长电缆线请绕道穿行,勿有重物挤 压,这样能有效维护系统的正常工作。
- 16. 确保设备不被任意拆开机壳,也不允许任何硬质导体或 液态物质残留在机壳内。
- 17. 设备有需要维护时,不要自行拆卸,请及时与距离您最 近的深圳台电售后服务中心取得联系。
- 18. 所有 **TAIDEN** 产品将提供一定期限(详见保修卡)保修, 但人为损坏除外,例如:
	- A. 设备因人为作用被摔坏;
	- B. 因操作员操作不当而导致设备受损;
	- C. 自行拆卸后而导致部分设备零件受损或丢失。
- 19. 用指定连接电缆线连接设备。
- 20. 设备长期不予使用时,请关掉电源,最好拔掉电源插头。
- 21. 在您收到货品时,请将附置的《保修卡》填妥,并邮寄 到深圳台电客户服务中心。

**CAUTION:** DO NOT use alcohol, ammonia or petroleum solvents or abrasive cleaners to clean the devices.

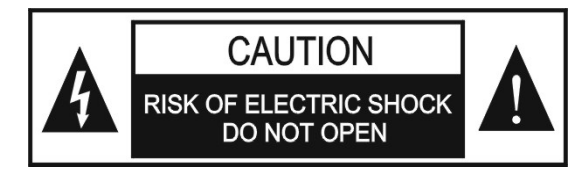

TO REDUCE THE RISK OF FIRE OR ELECTRIC SHOCK, DO NOT EXPOSE THIS EQUIPMENT TO RAIN OR MOISTURE.

**CAUTION:** To reduce the risk of electric shock, DO NOT open covers, no user serviceable parts inside. Refer servicing to qualified service personnel only.

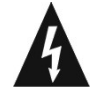

这个闪电标识,是提醒使用者设备内出现的未绝缘 的危险电压可能会导致人遭受电击。

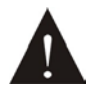

此等边三角形内的感叹号,是提醒用户要按照设备 附带的操作和维护说明进行操作和维护。

**WARNING:** To prevent fire or shock hazard, DO NOT expose units to rain or moisture.

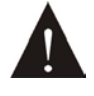

注意:必须只能由拥有操作资格的电工服务人员 进行设备安装。

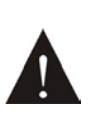

拔除电源:无论设备是否有电源开关,当电源线插 入电源插口后设备得到了供电;然而,只有开关按 钮打到"开"的位置时,设备才可以进行操作。电源线 是切断所有单元的主电线。

**WARNING:** The apparatus should be connected to a mains socket outlet with a protective earthing connection.

#### 备注:

深圳台电公司保留更改数据资料权,恕不事先通知。

要索取更详尽的有关资料,可与您所在地的深圳台电售后服务中心联系。同时,我们也欢迎更多的用户向我们反馈您的意见,谢谢! **TAIDEN** 是深圳台电公司的注册商标。

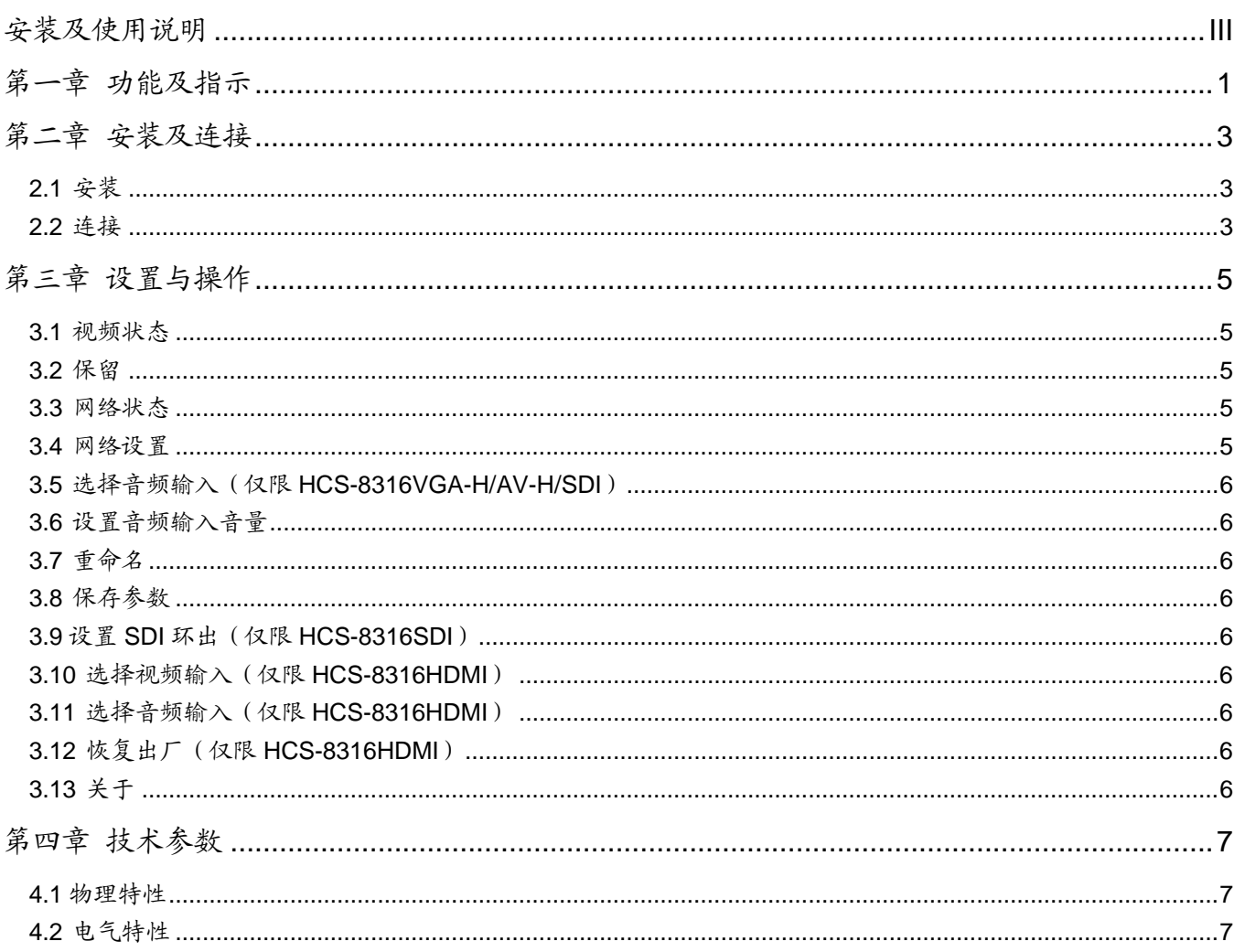

# <span id="page-3-0"></span>安装及使用说明

## 关于本手册

本手册是 **TAIDEN** HCS-8316 系列编码器的详细连 接及使用说明,内容主要包括设备的连接与操作等。

本手册包括以下章节:

#### 第一章: 功能及指示

详细介绍 HCS-8316 系列编码器结构、按键功能及指示。

#### 第二章:安装及连接

详细介绍 HCS-8316 系列编码器的安装方法及其在会议 系统中的作用和连接方式。

#### 第三章: 设置与操作

详细介绍 HCS-8316 系列编码器的菜单结构及设置。

#### 第四章:技术参数

HCS-8316 系列编码器的技术参数。

本手册适用机型:

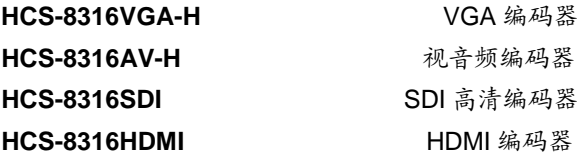

第一章 功能及指示

<span id="page-4-0"></span>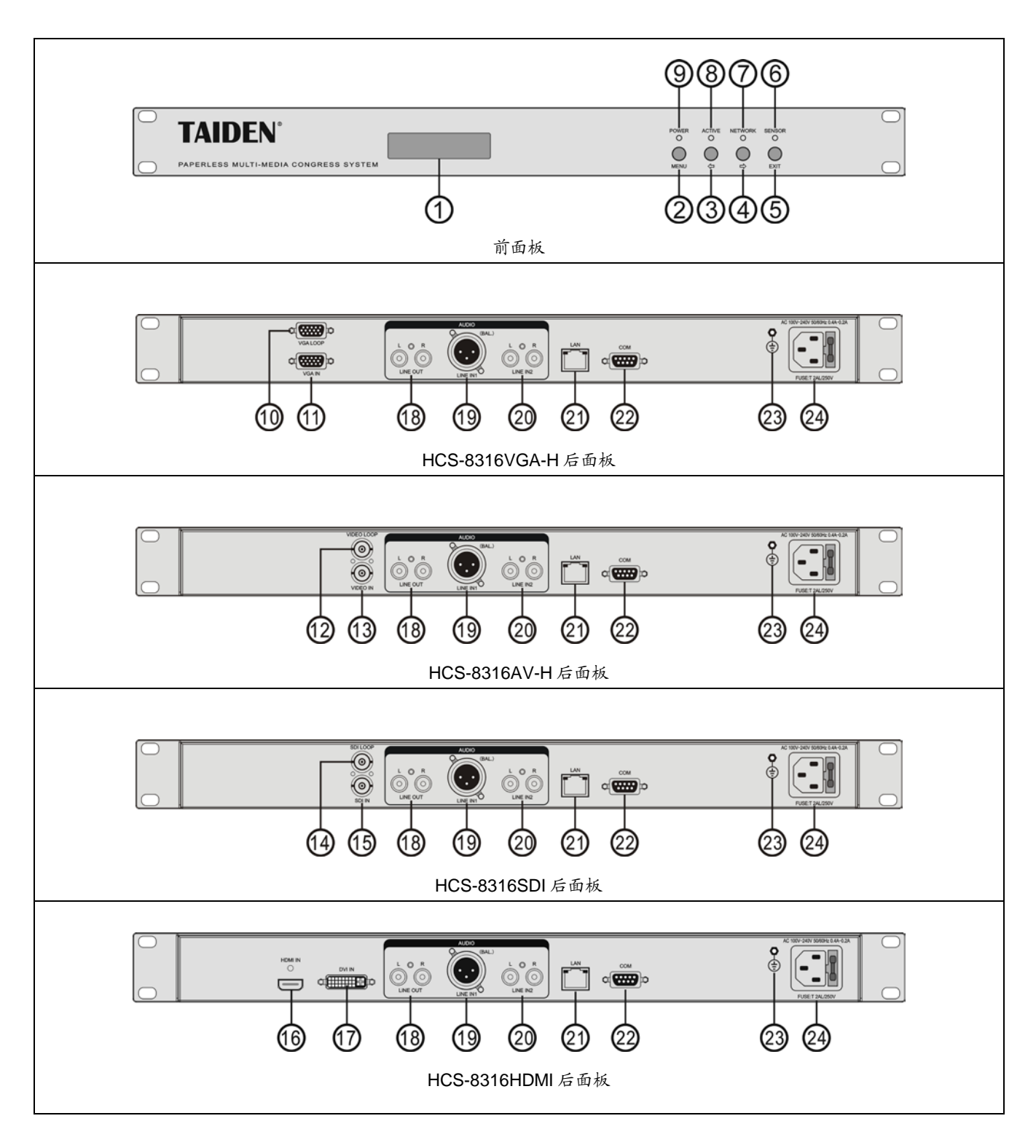

图 1.1 面板示意图

- 图 **1.1**:
- **1.** 菜单显示
- **2. "MENU"**(菜单)按键
- **3. ""**(左)方向键
	- 左移光标或向前调整数值。
- **4. ""**(右)方向键
	- 右移光标或向后调整数值。
- **5. "EXIT"**(退出)键
- **6.** 红外接收窗**-**(保留)
- **7. "NETWORK"**指示灯
- 网络连接正常时恒亮。
- **8.** 信号输入指示灯
	- 有信号输入时恒亮
- **9.** 电源指示灯
	- 通电正常时亮。
- **10. VGA** 环出
- **11. VGA** 输入
- **12.** 复合视频环出
- **13.** 复合视频输入
- **14. SDI** 环出
- **15. SDI** 输入
- **16. HDMI** 输入
- **17. DVI** 输入
- **18.** 音频线路输出(双声道 **RCA**)
- **19.** 音频线路输入 **1**(卡侬头)
- **20.** 音频线路输入 **2**(双声道 **RCA**)
- **21.** 网络接口
- **22.** 控制接口 **RS-232**
- **23.** 接地点
- **24.** 电源输入接口

#### <span id="page-6-1"></span><span id="page-6-0"></span>**2.1** 安装

HCS-8316 系列编码器为 1U 标准机柜式安装,安装方 法如下:将编码器放入机柜,并用螺丝②穿过编码器前面 板左右两端的固定孔①,将其固定便可。如图 1.2。

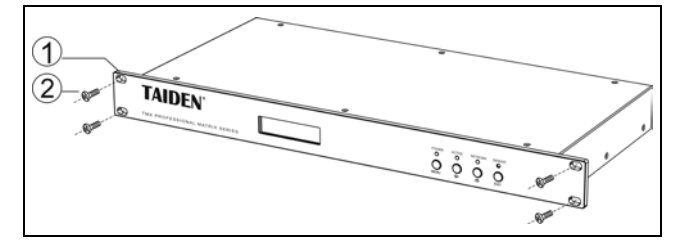

图 1.2 编码器的安装

#### <span id="page-6-2"></span>**2.2** 连接

HCS-8316SDI 高清编码器是用于 SDI 信 号 (720p/1080i/1080p)编码及网络传输的专用硬件设备, 具备 SDI 输入和输出接口及以太网接口,可将接入的 SDI 信号经过硬件编码后在 IP 网络上进行传送。广泛用于多媒 体录播系统的 SDI 信号采集、SDI 信号远程网络传输、视 频会议双流传送,人机界面监控等各种需要对 SDI 信号进 行采集、传送、录制的场合。

HCS-8316VGA-H VGA 编码器是用于 VGA 信号编码 及网络传输的专用硬件设备,具备 VGA 输入和输出接口及 以太网接口,可将接入的 VGA 信号经过硬件编码后在 IP 网络上进行传送。广泛用于多媒体录播系统的 VGA 信号采 集、VGA 信号远程网络传输、视频会议双流传送,人机界 面监控等各种需要对 VGA 信号进行采集、传送、录制的场 合。

HCS-8316AV-H 视音频编码器是用于标清视频信号 (D1/CIF)编码及网络传输的专用硬件设备,具备标清视 频输入和输出接口及以太网接口,可将接入的标清视频信 号经过硬件编码后在 IP 网络上进行传送。广泛用于各种需 要对标清视频信号进行采集并基于 IP 网络传送的场合,满 足标清(视频)会议等应用的需要。

HCS-8316HDMI 高清编码器是用于 HDMI 信号编码及 网络传输的专用硬件设备,具备 HDMI 及 DVI 输入、以太 网接口,可将接入的 HDMI 及 DVI 信号经过硬件编码后在 IP 网络上进行传送。广泛用于多媒体录播系统的 HDMI 及 DVI 信号采集、远程网络传输、视频会议双流传送,人机界 面监控等各种需要对 HDMI 及 DVI 信号进行采集、传送、 录制的场合。

HCS-8316 系列编码器主要应用于无纸化多媒体会议 系统中,作为视频编码设备,其连接及作用见图 1.3 无纸 化多媒体会议系统连接图。

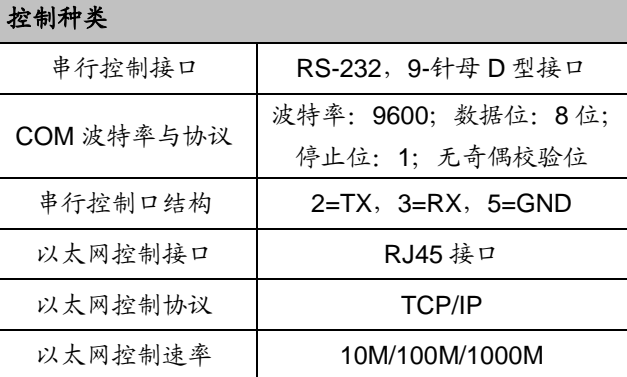

控制接口的连接:

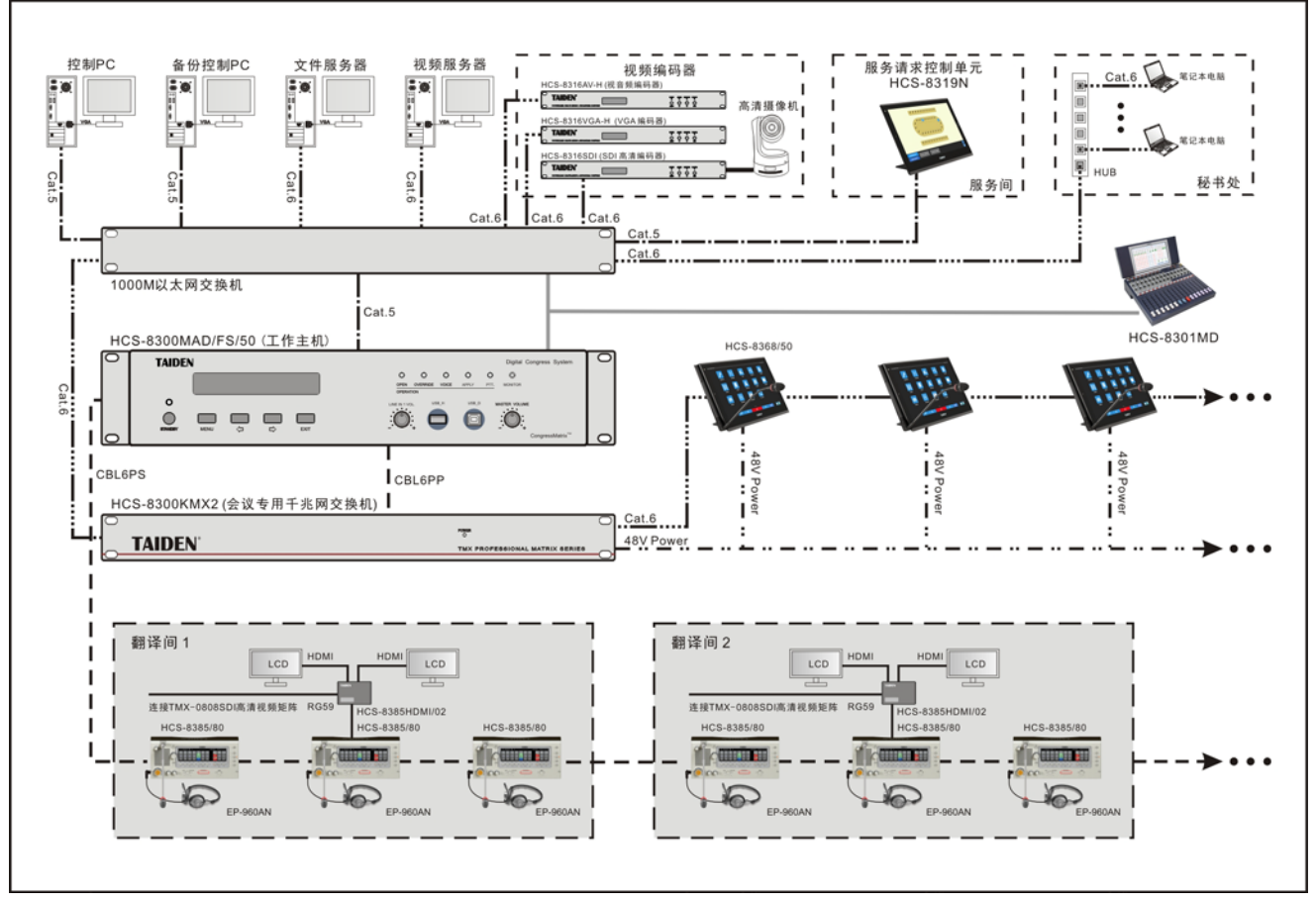

图 1.3 无纸化多媒体会议系统连接图

## 第三章 设置与操作

<span id="page-8-0"></span>在完成系统安装及连接后,可通过前面板的会话式 菜单及按键完成相应参数的设置。

#### **A**)开机初始化

电源接通后,编码器开始初始化:

Initializing.... Please Wait!

#### **B**)**LCD** 菜单

初始化完毕,显示主菜单,包括以下子菜单: "1.视频状态"

"2.保留"

"3.网络状态"

"4.网络设置"

"5.选择音频输入"

(仅限 HCS-8316VGA-H/AV-H/SDI)

"6.音频输入音量"

"7.重命名"

"8.保存参数"

"9.设置 SDI 环出"(仅限 HCS-8316SDI)

"10.视频输入"(仅限 HCS-8316HDMI)

"11.音频输入" (仅限 HCS-8316HDMI)

"12.恢复出厂" (仅限 HCS-8316HDMI)

"13.关于"

#### Menu: 1. Video Status

- 按"MENU"键可以进入当前菜单项;
- 通过"(冷"(左/右)键可以遍历所有菜单项。

### <span id="page-8-1"></span>**3.1** 视频状态

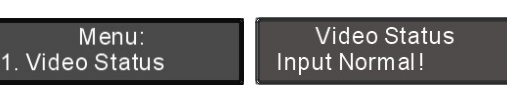

查看视频输入状态,按"EXIT"键返回上一级菜单。

- "Input Lost!"表示信号丢失或无输入;
- "Input Normal!"表示信号输入正常。

## <span id="page-8-2"></span>**3.2** 保留

#### <span id="page-8-3"></span>**3.3** 网络状态

显示编码器网络设置内容,包括类型(固定 IP 或动 态 IP)、IP 地址、子网掩码、网关信息。

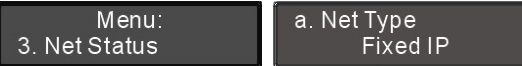

- 通过"⇔/⇔"(左/右)键可以遍历网络类型、IP 地址、 子网掩码、网关信息;
- 按"EXIT"键返回上一级菜单。

<span id="page-8-4"></span>**3.4** 网络设置

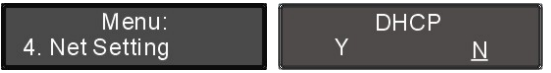

通过"()(>"(左/右)键选择是否自动获取 IP。

- 如果选择"Y"则表示自动获取 IP,按"MENU"键确 认则返回上一级菜单;
- 如果选择"N"则表示需手动设置 IP,按"MENU"键 确认则进入步骤 a);

#### **a)**、给编码器指定唯一的 **IP** 地址

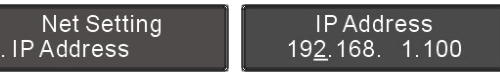

- **1)**、选择 IP 地址后,按"MENU"键进入设置 IP 地址界 面;
- 2)、通过"<sup>(</sup>)"(左/右)键可以遍历四个数值;
- **3)**、按"MENU"键选中相应的数值;
- 4)、按"<sup>(</sup>)( )"(左/右)键调整数值;
- **5)**、选择好相应的数值后,按"EXIT"键,LCD 提示 "按"MENU"键启用设置";
- **6**)、按"MENU"键确认并返回上一级菜单。

#### **b)**、设置子网掩码和网关

与设置 IP 地址方法相同。

## <span id="page-9-0"></span>**3.5** 选择音频输入 (仅限 **HCS-8316VGA-H/AV-H/SDI**)

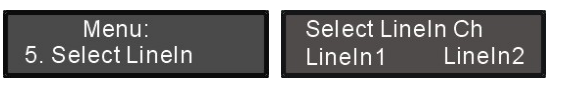

- a). 通过"(/>"(左/右)键选择音频输入为"LINE IN1" 或"LINE IN2";
- b). 设置完毕,按"MENU"键确认并返回上级菜单。

#### <span id="page-9-1"></span>**3.6** 设置音频输入音量

设置音频输入音量:MUTE(静音)、-30 dB - 0 dB。

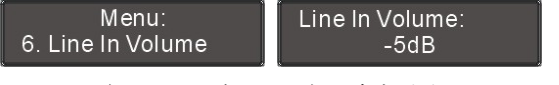

- a). 可通过"()(>"(左/右)键调节音量大小;
- b). 按"MENU"键保存设置,并返回上一级菜单。

#### <span id="page-9-2"></span>**3.7** 重命名

为编码器设置别名,最大长度不超过 16 个字符,方 便辨识。

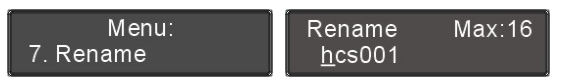

按"MENU"键进入重命名设置界面,光标在第一个字 符下方闪烁,通过"()的"键移动光标至要修改的字符,按 "MENU"键选中该字符,此时按"&"键清除光标之后的所 有字符, 按"中"键选择字符。每设置好一个字符都需要按 "MENU"键确认再选择下一个字符。

重命名完成后按"EXIT"键返回上一级菜单。

<span id="page-9-3"></span>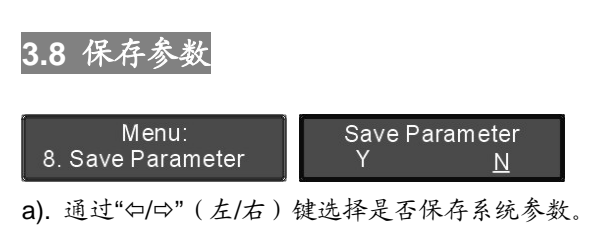

- 如果选择"Y"则保存系统参数;
- 如果选择"N"则不保存系统参数。
- b). 按"MENU"键确认,并返回上一级菜单。

## <span id="page-9-4"></span>**3.9** 设置 **SDI** 环出(仅限 **HCS-8316SDI**)

#### Menu: 9. Set SDI Loop

Enable SDI Loop? N

- a). 通过"()(>"(左/右)键选择是否启用 SDI 环出。
	- 如果选择"Y"则启用 SDI 环出;
	- 如果选择"N"则不启用 SDI 环出。
- b). 按"MENU"键确认,并返回上一级菜单。

## <span id="page-9-5"></span>**3.10** 选择视频输入(仅限 **HCS-8316HDMI**)

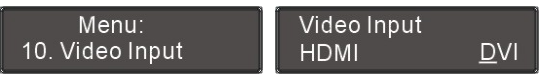

- a). 通过"()(>"(左/右)键选择视频输入为"HDMI"或 "DVI";
- b). 设置完毕,按"MENU"键确认并返回上级菜单。

#### <span id="page-9-6"></span>**3.11** 选择音频输入(仅限 **HCS-8316HDMI**)

Menu: 11. Audio Input

- Audio Input a. Line In 1
- a). 通过" $\varphi/\varphi$ " (左/右)键选择视频输入为"a、Line In 1"、 "b、Line In 2" 或 "c、HDMI";
- b). 设置完毕,按"MENU"键确认并返回上级菜单。

#### <span id="page-9-7"></span>**3.12** 恢复出厂(仅限 **HCS-8316HDMI**)

Menu: 12. Default

Sure to Default?  $N$ Y.

通过"()心"(左/右)键选择是否恢复出厂设置。

- 如果选择"Y"则恢复出厂设置,按"MENU"键确认并 返回上一级菜单;
- 如果选择"N"则保留现有设置, 按"MENU"键确认 并返回上一级菜单;

#### <span id="page-9-8"></span>**3.13** 关于

显示编码器软件的版本号以及产品的序列号,如下 图所示。按"MENU"或"EXIT"键返回上一级菜单。

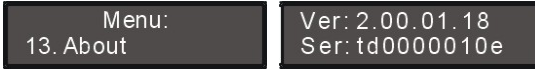

# 第四章 技术参数

# <span id="page-10-1"></span><span id="page-10-0"></span>**4.1** 物理特性

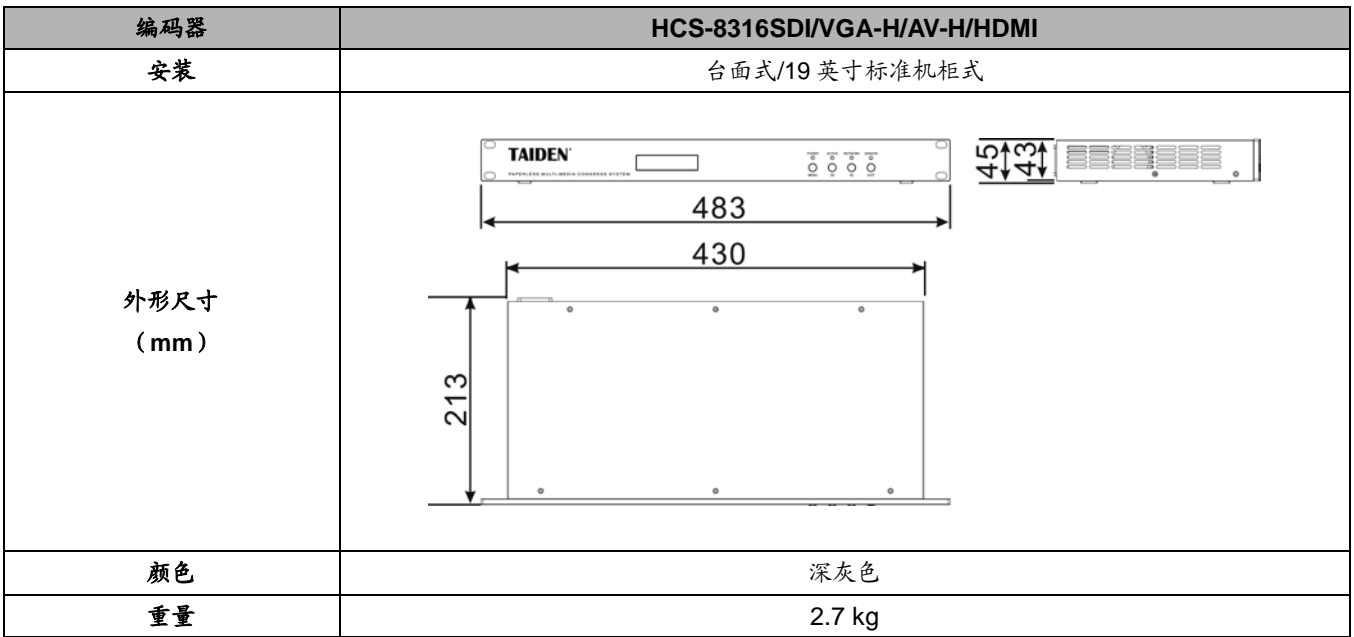

# <span id="page-10-2"></span>**4.2** 电气特性

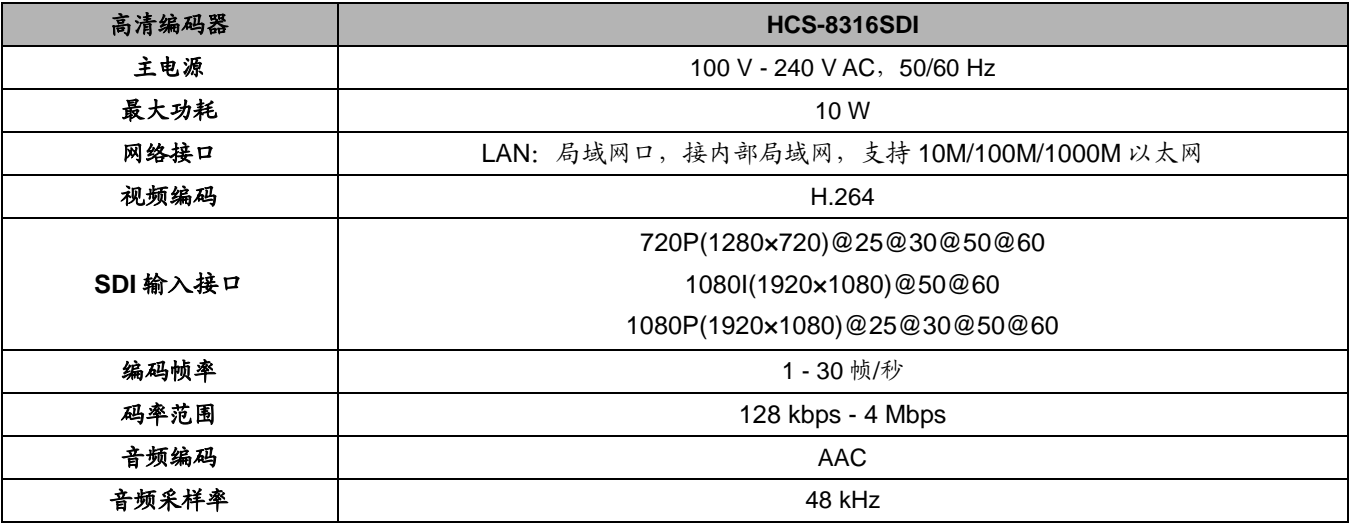

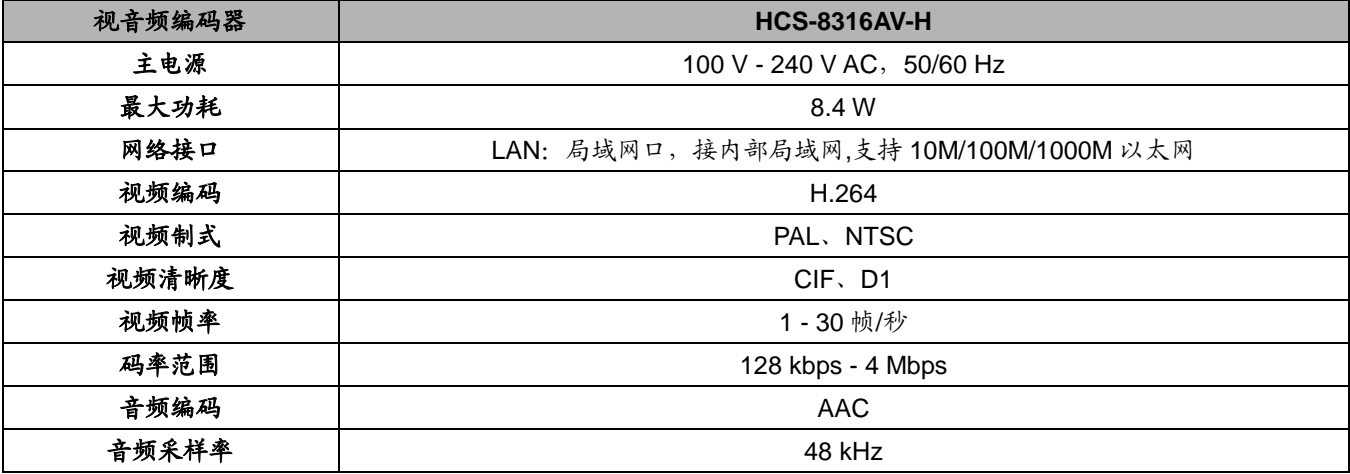

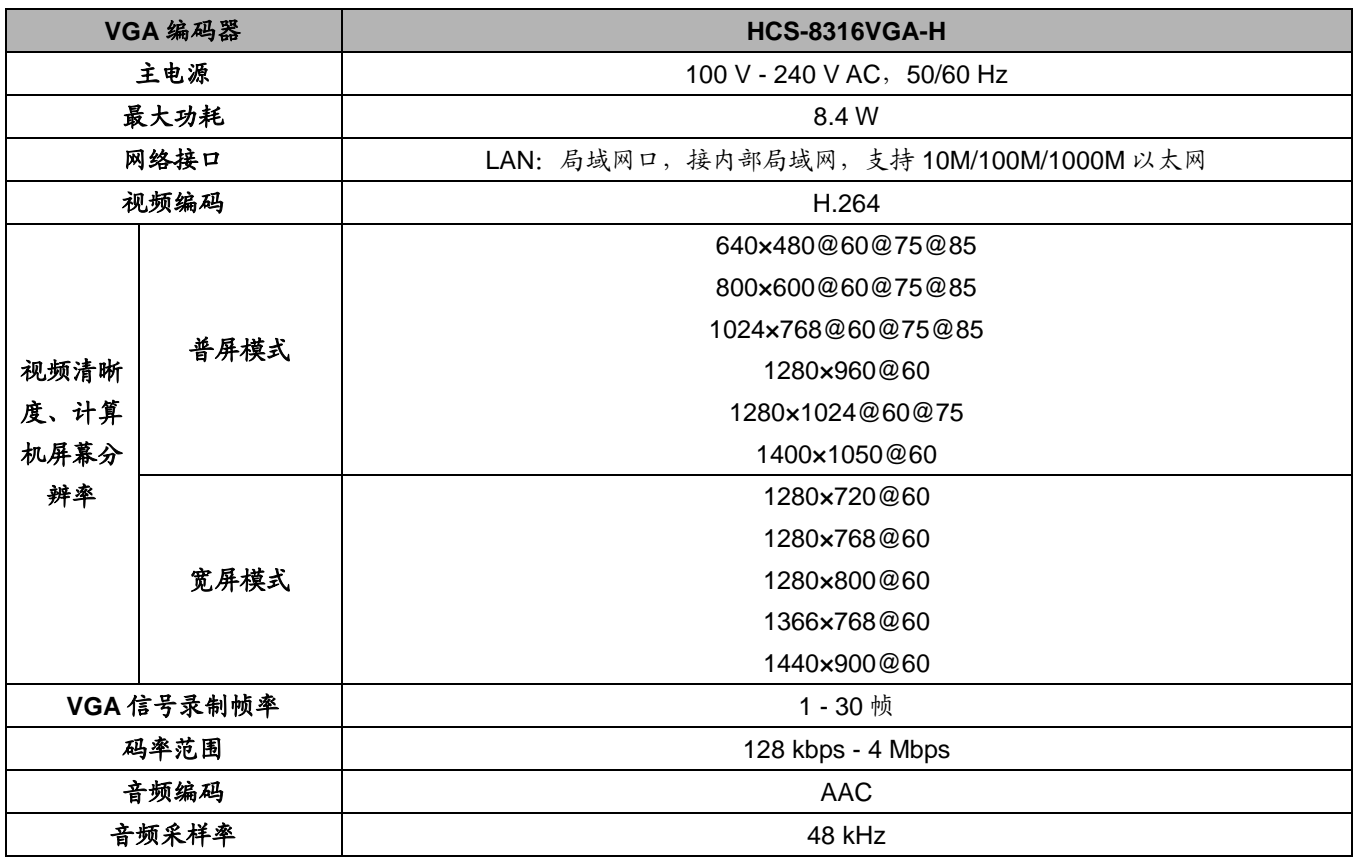

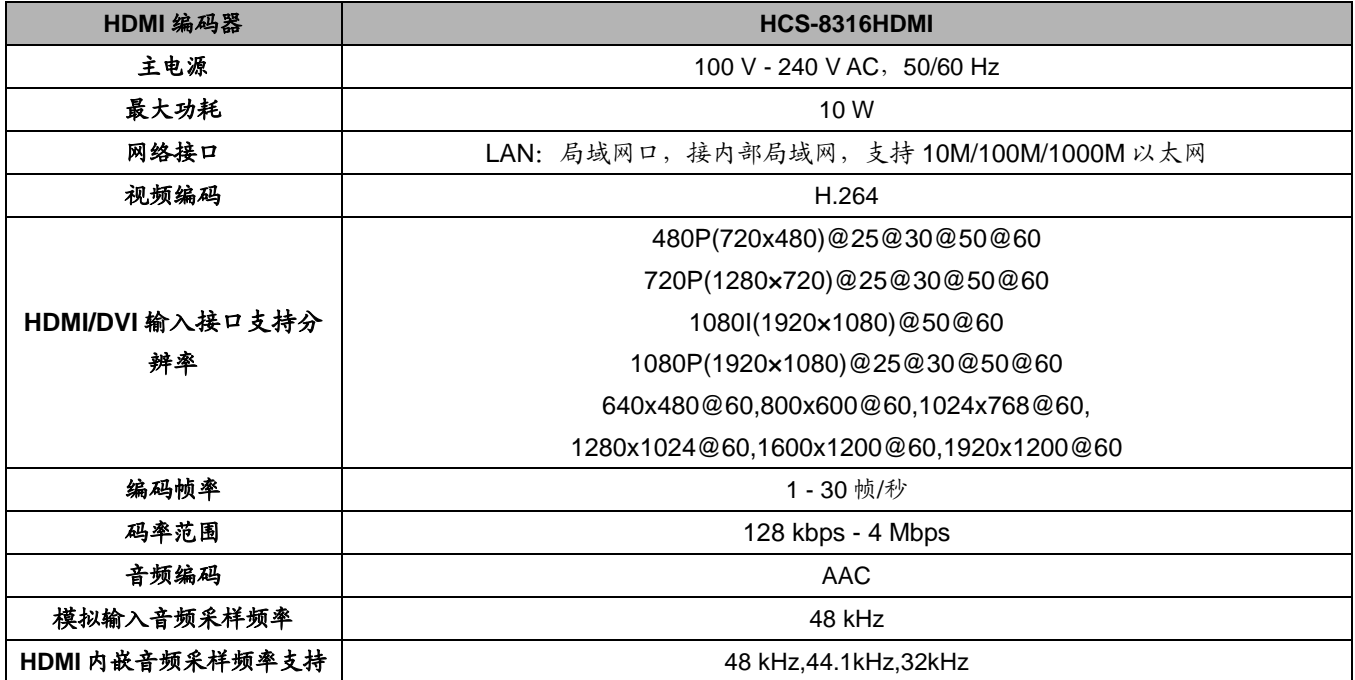

深圳市台电实业有限公司 中国 深圳市华侨城侨香路 6060 号香年广场 B 栋六楼 邮编: 518053 网址:www.taiden.cn

TAIDEN INDUSTRIAL CO., LTD. Copyright by TAIDEN **Last Revision: 11/201 9**